# 

# Manual de "Google Takeout"

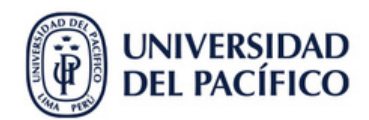

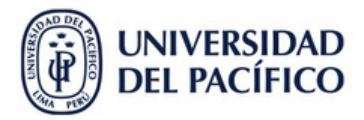

# **Índice**

# **I. Verificación de almacenamiento**

- **a) Acceso con credenciales UP**
- **b) Ingresar a Drive**
- **c) Verificar el almacenamiento**

# **II. Ingreso a la herramienta de "Takeout"**

- **a) Ingresar a la herramienta de "Google Takeout"**
- **b) Acceder con credenciales UP**

# **III. Configuración de la exportación**

- **a) Selección del contenido a exportar**
- **b) Elección del formato**
- **c) Configuración avanzada**
- **d) Datos a incluir en la exportación**
- **e) Finalizar configuración**

# **IV. Ejecución de la exportación**

- **a) Selección del destino**
- **b) Frecuencia**
- **c) Tipo de archivo**
- **d) Tamaño de archivo**
- **e) Ejecución del proceso**
- **f) Progreso de exportación**
- **g) Descarga de archivos**

# **V. Subir el contenido a One Drive**

- **a) Ubicación de archivo**
- **b) Descomprimir archivo**
- **c) Cargar archivos a OneDrive desde Microsoft Teams**
- **d) Selección de archivos a importar**
- **e) Elección de carpeta**

# **VI. Liberación de espacio en Drive**

- **a) Ingresar a Drive**
- **b) Eliminar el contenido de la unidad**
- **c) Eliminar el contenido de la**
- **papelera**
- **d) Eliminar definitivamente**

# **I. Verificación de almacenamiento**

Gmail Imágenes  $\ddot{...}$ **b a) Acceso con credenciales UP:** Cuenta Gmail Drive Ingresar al perfil de tu cuenta de Google. 田 **b) Ingresar a "Drive"** Document Hojas de c... **Presentac** Seleccionar el icono de **"Drive".** 团 E Calendario Chat Meet **c) Verificar el almacenamiento** Ħ 60 6 Clic en **"Almacenamiento"** y Formularios Currents **Sites** visualizar el total utilizado.  $\bullet$ ivii uriiudu  $\equiv$ । ⊞ Unidades compartidas  $\mathbf{a}$ Compartido conmigo Almacenamiento Reciente ↷ x Total utilizado M teneral Destacados ☆ 236,5 MB Drive Gmail Fotos 3,5 MB 233 MB 0 bytes Papelera 而 **c** ⌒ Almacenamiento

# **II. Ingreso a la herramienta de "Takeout"**

### **a) Ingresar a la herramienta de "Google Takeout"**

Para ingresar a la herramienta de google dar click [aquí](https://takeout.google.com/settings/takeout).

### **b) Acceder con credenciales UP**

En caso de que se solicite ingresar una cuenta, acceder con el correo institucional.

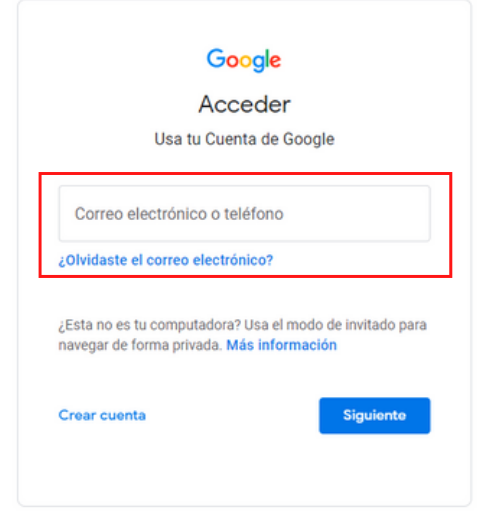

**a**

# **III. Configuración de la exportación**

### **a) Selección del contenido a exportar**

Seleccionar la opción **"Desmarcar todo"** y clic a la casilla de **"Drive"**. (En caso se quieran incluir otros aplicativos, no será necesario seleccionar la opción mostrada anteriormente).

### **b) Elección del formato**

Seleccionar la opción **"Varios formatos"**, se mostrará una configuración predeterminada, la cual se mantendrá.

### **c) Configuración avanzada**

Seleccionar la opción **"Configuración avanzada",** y clic a ambas opciones mostradas.

Dirección General **d) Datos a incluir en la exportación**

Seleccionar la opción **"Se han incluido todos los datos del drive"** y verificamos que se incluyan todos los archivos y carpetas de Drive.

### **e) Finalizar configuración**

Al culminar el proceso, clic en **"Siguiente paso"** ubicado en la parte inferior de la ventana.

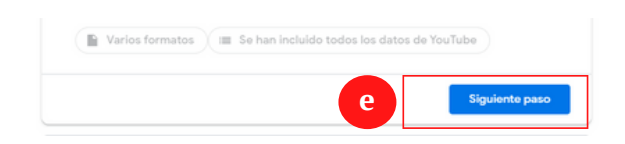

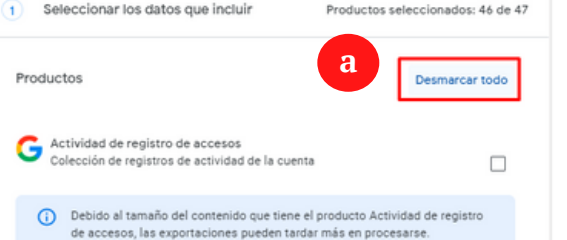

Drive

Los archivos de tu propiedad que tienes almacenados en Mi unidad y en  $\checkmark$ Ordenadores. Más información Varios formatos ( Configuración avanzada Se han incluido todos los datos de Drive

**d**

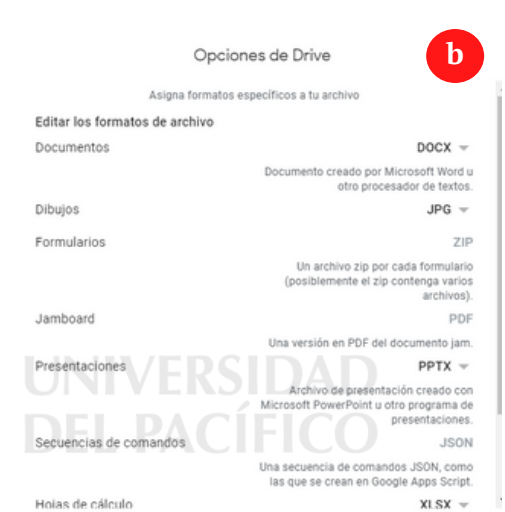

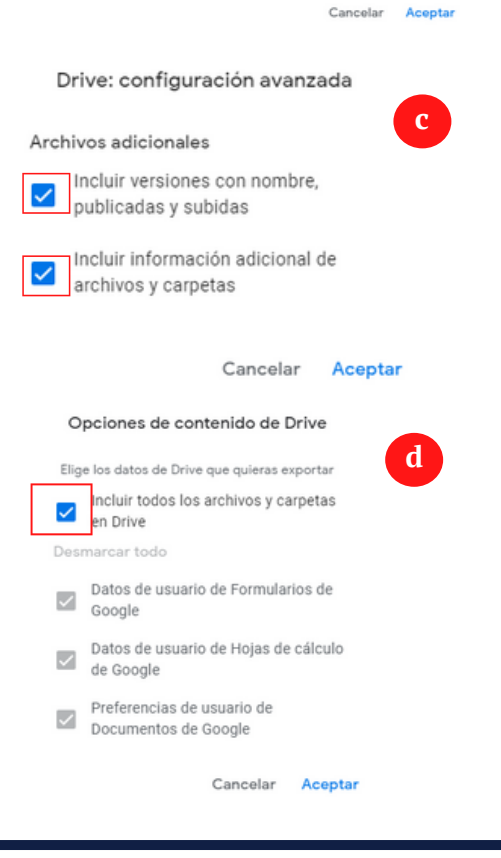

# **IV. Ejecución de la exportación**

### **a) Selección del destino**

En la opción "Transferir a:", seleccionar la opción **"Enviar enlace de descarga por correo electrónico".**

### **b) Frecuencia**

Seleccionar la opción **"Exportar una vez".**

### **c) Tipo de archivo**

Seleccionar la opción **".zip"**

### **d) Tamaño de archivo**

Dicha opción se modificará dependiendo la cantidad de almacenamiento utilizado por el usuario. (Si se excede de los 50 gb, se distribuirá el espacio utilizado en bloques equivalentes).

de Administración

### **f) Progreso de exportación**

Una vez ejecutado el proceso, se visualizará un anuncio que indicará el tiempo estimado que tomará el proceso. El tiempo varía dependiendo de la cantidad de archivos que se exportarán.

### **g) Descarga de archivos**

Revisar la bandeja de entrada y abrir el correo enviado por Google Takeout. Se evidenciará el mensaje de la imagen. Le damos clic a la opción **"Descargar los archivos".** Al verificar los accesos, se habilitará una ventana, la cual detallará el proceso de descarga. Automáticamente se descarga un zip con la data generada.

### **e) Ejecución del proceso**

Seleccionar la opción **"Crear exportación".**

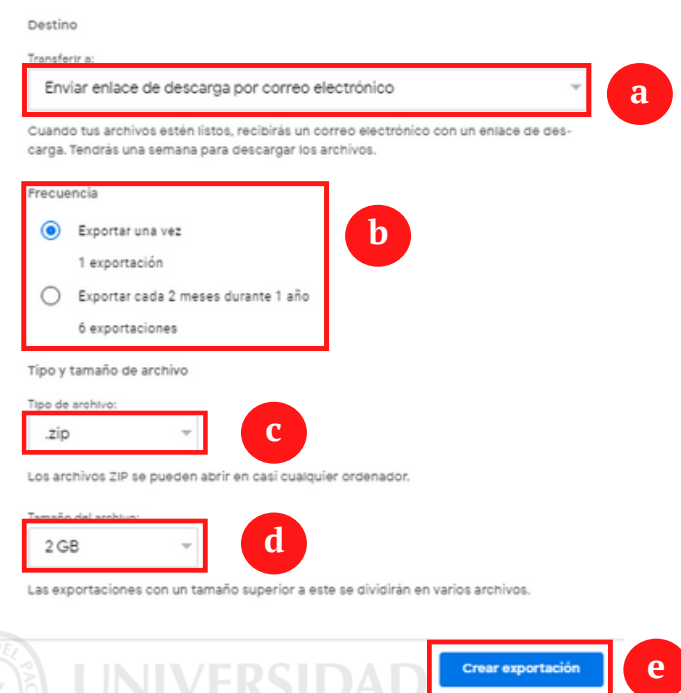

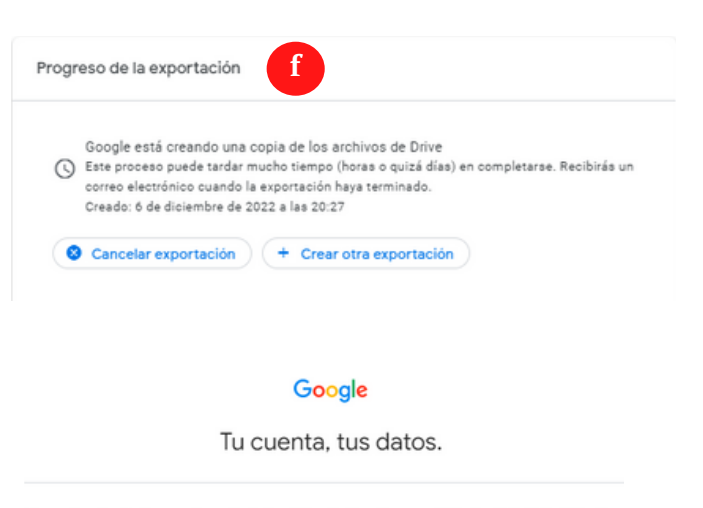

**DEL PACÍFICO** 

Hemos terminado de crear la copia de los datos de Google que solicitaste el día 6 de diciembre de 2022. Puedes descargar tus archivos hasta el día 13 de diciembre de 2022

Tu descarga incluirá datos de

· Drive

Gestionar exportaciones irgar los archiv **g**

# **V. Subir el contenido a One Drive**

### **a) Ubicar archivos descargados**

 $1.11...10$ 

Ingresar a los archivos almacenados en su ordenador y dar clic a **"Descargas"**, ahí se evidenciará el archivo comprimido.

### **b) Descomprimir archivo**

Clic derecho y seleccionar la opción **"Extraer en takeout".**

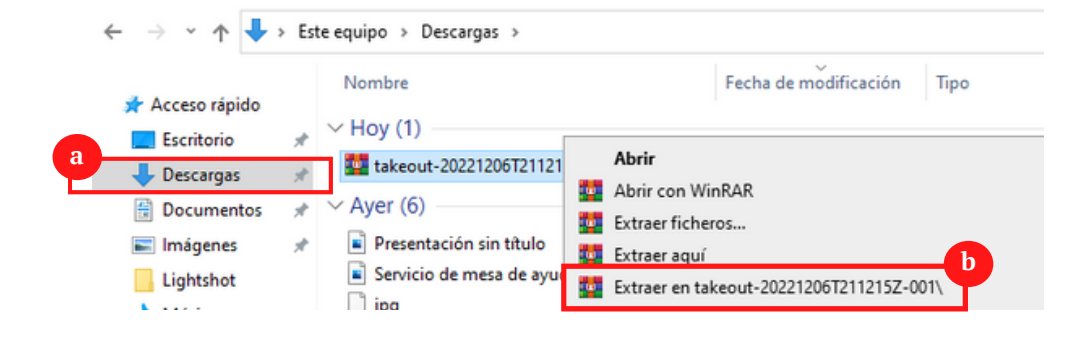

### *Nota: El archivo se visualizará de esta manera*

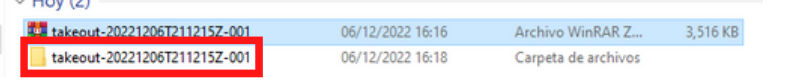

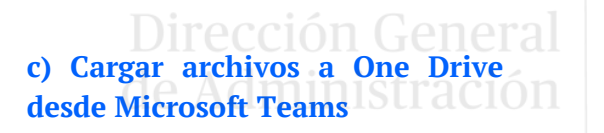

Ingresar a Microsoft Teams, seleccionar **"Archivos"** y **"OneDrive".**

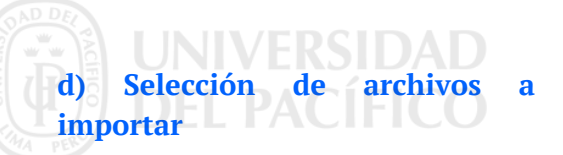

Dentro de las opciones de OneDrive, seleccionar **"Cargar"** y **"Carpeta".**

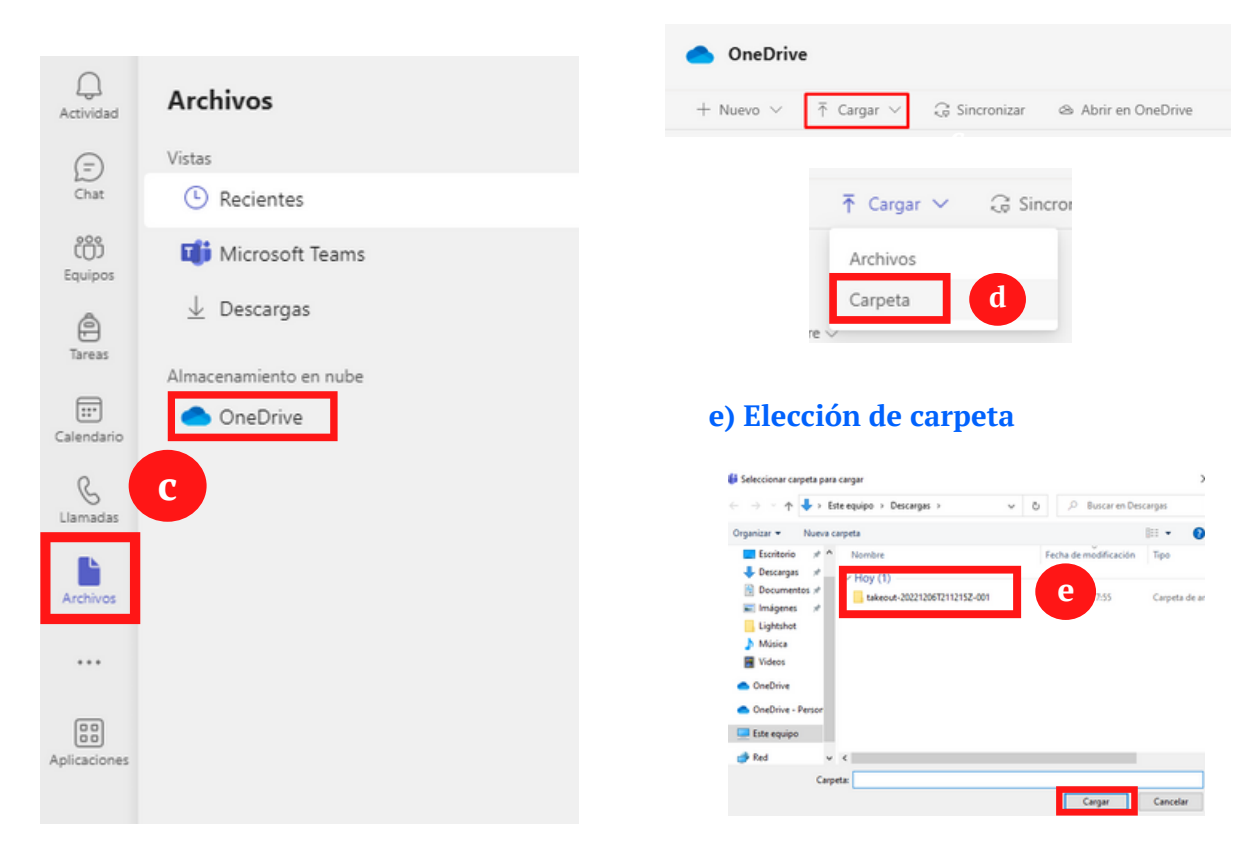

# **VI. Liberación de espacio en Drive**

### **a) Ingresar a Drive**

Ingresar a **"Drive" y** seleccionar **"Mi unidad".**

### **b) Eliminar contenido de unidad**

Seleccionar el contenido que deseamos eliminar, clic derecho y **"Quitar"**.

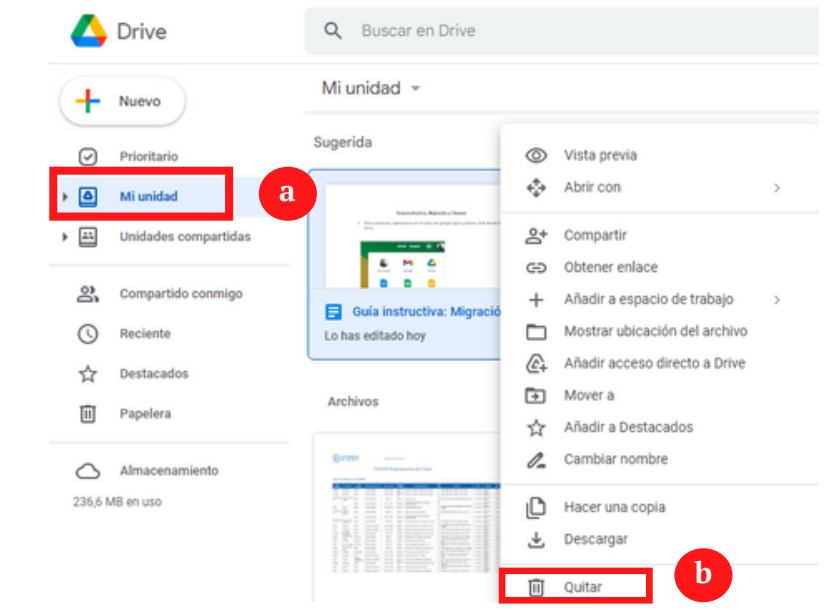

### **c) Eliminar contenido de la papelera**

Seleccionar **"Papelera"** y clic en **"Vaciar papelera"**.

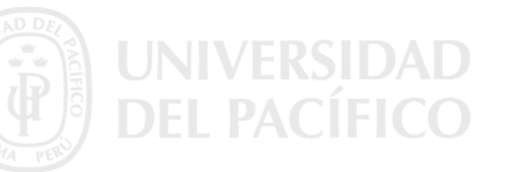

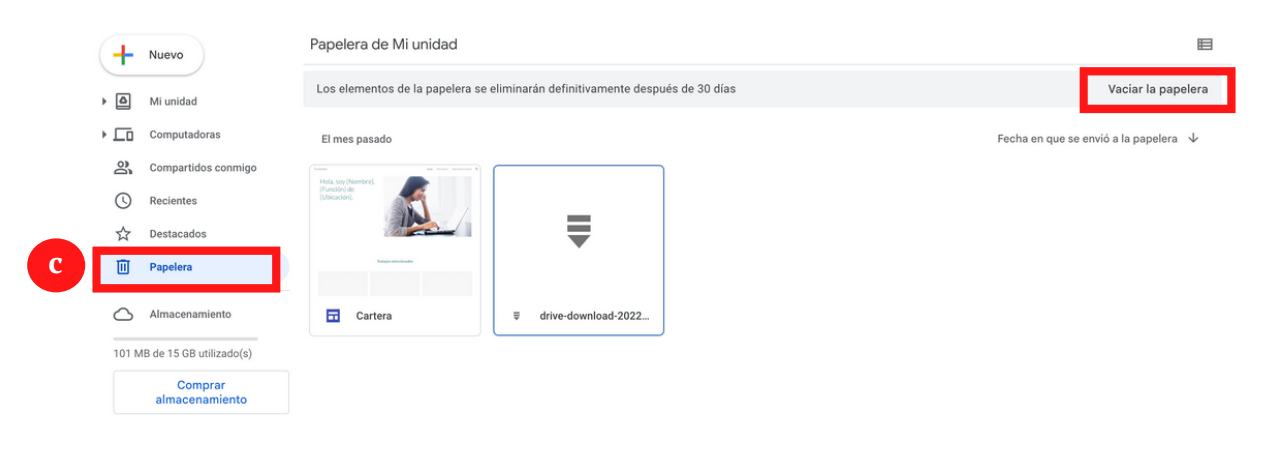

### **d) Eliminar definitivamente**

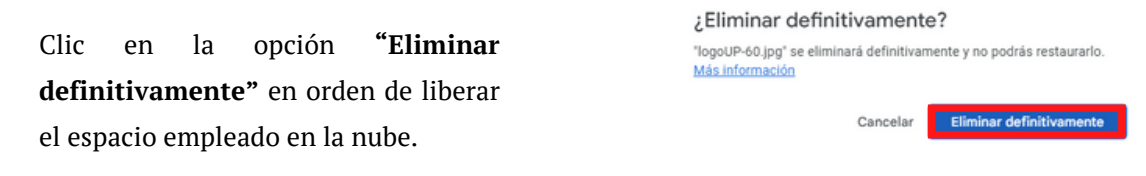

*-> Importante: Recuerda que, en caso de no completar el último paso de liberación de espacio y debido a la nueva política de Google que pone fin al almacenamiento ilimitado, se procederá a eliminar indistintamente el contenido de la nube de aquellos que se encuentren sobrepasando el límite de GB otorgado.*

**d**

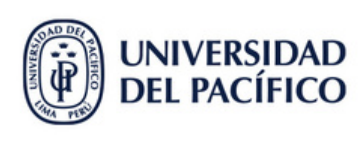